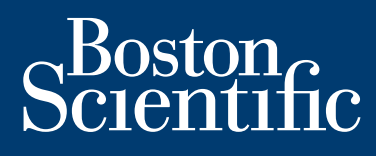

**guía de instalación y funcionamiento**

# **LATITUDE Link™**

sistema de gestión de datos

**Visualizador del modelo 6215 LATITUDE Link™ Utilidad de importación del modelo 6216 LATITUDE Link™**

> **INSTALACIÓN** Y CONFIGURACIÓN DE **LATITUDE Link™**

NAVEGAR POR ESTA GUÍA

**IMPRIMIR ESTA GUÍA** 

# **TABLA DE CONTENIDOS**

### DESCRIPCIÓN GENERAL DEL SISTEMA DE GESTIÓN DE DATOS LATITUDE LINK™

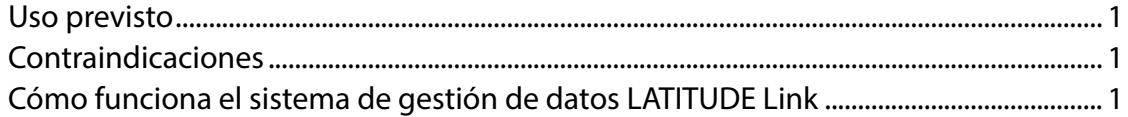

# INSTALACIÓN Y CONFIGURACIÓN DEL SISTEMA DE GESTIÓN DE DATOS **LATITUDE LINK™**

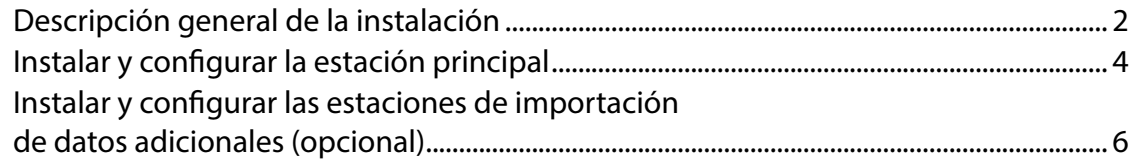

# USO DEL SISTEMA DE GESTIÓN DE DATOS LATITUDE LINK™

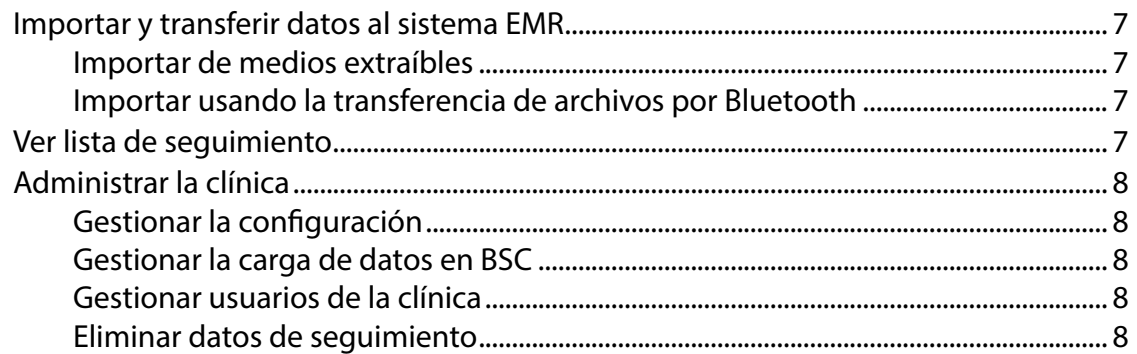

#### **MANTENIMIENTO**

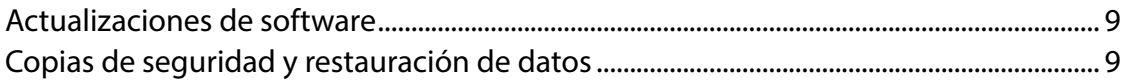

#### APÉNDICE A: OTRA INFORMACIÓN

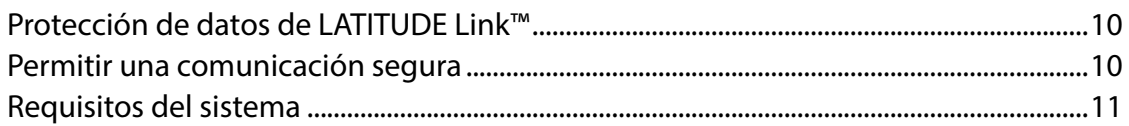

LATITUDE Link es una marca comercial de Boston Scientific Corporation

La marca denominativa y el logotipo de Bluetooth<sup>®</sup> son marcas comerciales registradas propiedad de Bluetooth SIG, Inc. microSD es una marca comercial o una marca comercial registrada de SD-3C, LLC.

Firefox es una mara comercial registrada de Mozilla Foundation.

Chrome es una marca comercial de Google, Inc.

Internet Explorer es una marca comercial registrada de Microsoft Corporation

© 2014 Boston Scientific Corporation o sus afiliadas. Todos los derechos reservados. Publicado en 2014.

# <span id="page-4-0"></span>**DESCRIPCIÓN GENERAL DEL SISTEMA DE GESTIÓN DE DATOS LATITUDE LINK™**

El objetivo de este documento es ofrecer al personal médico y al personal de tecnología de la información unos conocimientos básicos del sistema de gestión de datos LATITUDE Link™. Estas personas pueden utilizar este documento para:

- Familiarizarse con los componentes del sistema
- Determinar el modo de instalar y configurar el sistema
- Comprender el modo de utilizar y mantener el sistema

Contar con un conocimiento básico de los componentes y procesos del sistema y de la terminología asociada puede ayudarle a utilizar el sistema y a resolver cualquier problema que se pueda producir.

#### **Uso previsto**

El sistema de gestión de datos LATITUDE Link está diseñado para transferir los datos del dispositivo y del paciente seleccionado de los sistemas de programación de Boston Scientific a los sistemas de archivos médicos electrónicos (EMR) o a los sistemas de Boston Scientific. Además, el sistema de gestión de datos LATITUDE Link pone a su disposición los datos del dispositivo y del paciente seleccionados para su consulta.

# **Contraindicaciones**

El sistema de gestión de datos LATITUDE Link está contraindicado para el uso con cualquier dato de un dispositivo implantado que no proceda de los dispositivos implantados compatibles de Boston Scientific. No todos los conjuntos de datos del dispositivo implantado de Boston Scientific son compatibles con el sistema de gestión de datos LATITUDE Link.

# **Cómo funciona el sistema de gestión de datos LATITUDE Link**

El personal médico realiza seguimientos o comprobaciones de otros dispositivos en pacientes con dispositivos implantados de Boston Scientific mediante sistemas de programación de Boston Scientific.

El personal médico utiliza medios extraíbles (como una unidad flash USB o una tarjeta microSD™) u otros medios (como la tecnología inalámbrica de *Bluetooth*) para importar datos del paciente de un sistema de programación en el sistema de gestión de datos LATITUDE Link.

El sistema de gestión de datos LATITUDE Link transfiere los datos al sistema EMR y, en el caso de los dispositivos S-ICD, carga los datos en Boston Scientific.

El personal médico puede utilizar el sistema de gestión de datos LATITUDE Link para ver el estado de carga y transferencia de los registros de datos, reenviar los registros y, en el caso de los dispositivos S-ICD, consultar los datos del dispositivo y los informes asociados a un registro.

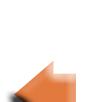

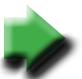

# <span id="page-5-0"></span>**INSTALACIÓN Y CONFIGURACIÓN DEL SISTEMA DE GESTIÓN DE DATOS LATITUDE LINK™**

# **Descripción general de la instalación**

El sistema de gestión de datos LATITUDE Link™ utiliza un único ordenador específico (la estación principal) para transferir los datos del dispositivo recibidos desde los sistemas de programación de Boston Scientific al sistema EMR del centro en un formato compatible. Se pueden utilizar otros ordenadores de la red del centro como estaciones de importación de datos. Estos ordenadores pueden recopilar datos del sistema de programación y enviarlos a la estación principal.

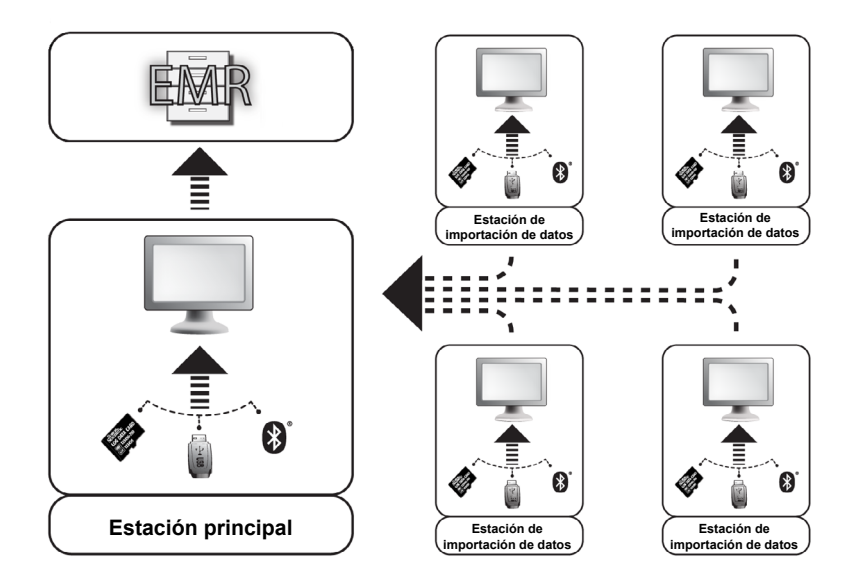

El sistema de gestión de datos LATITUDE Link consta de dos aplicaciones de software:

1. **La Utilidad de importación de LA TITUDE Link™** (instalada en las estaciones principal y de importación de datos)

La Utilidad de importación importa los datos del dispositivo del sistema de programación utilizando alguno de los siguientes medios:

- Medios extraíbles (como la unidad flash USB en el programador/registrador/monitor del modelo 3120 o la tarjeta microSD™ en el sistema de programación del modelo 3200)
- Tecnología inalámbrica de *Bluetooth* (como el modelo 3200)

# 2. **El Visualizador LATITUDE Link™** (instalado en la estación principal)

El Visualizador recibe los datos del dispositivo del sistema de programación de una o más instalaciones de la Utilidad de importación y transfiere los datos a un sistema EMR en un formato configurado de datos. El Visualizador pone a su disposición los informes y datos del dispositivo S-ICD para consulta y también puede cargar los datos de S-ICD en los servidores de Boston Scientific para ayudar a facilitar los servicios de asistencia técnica de Boston Scientific. Los demás ordenadores conectados a la red se pueden utilizar para acceder al Visualizador LATITUDE Link con un navegador web.

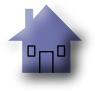

*IMPORTANTE: Para evitar el envío de registros duplicados al sistema EMR, instale el software del Visualizador LATITUDE Link solamente en la estación principal designada. No lo instale en las estaciones de importación de datos.*

*NOTA: Para garantizar que la instalación, las actualizaciones del software y el funcionamiento de la aplicación sean correctos, se deben cumplir las siguientes condiciones:*

- Tanto la estación principal como las estaciones de importación de datos deben mantener una conexión a Internet.
- La estación principal debe mantener una conexión de red para el sistema EMR deseado.
- Cada estación de importación de datos debe mantener una conexión de red a la estación principal.

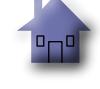

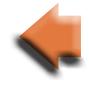

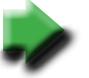

# <span id="page-7-0"></span>**Instalar y configurar la estación principal**

*NOTA: La instalación del Visualizador LATITUDE Link requiere que se acceda a la estación principal como administrador. Si no dispone de ese nivel de acceso, solicítele al administrador del sistema que realice la instalación.*

- 1. Para obtener información sobre el sistema EMR de su centro, utilice el formulario de ["Información necesaria para la configuración del Visualizador Latitude Link](#page-8-0)".
- 2. Acceda al sitio de descarga de LATITUDE Link (www.bostonscientific.com/latitudelink) desde la estación principal designada. Descargue y ejecute el archivo de instalación del Visualizador LATITUDE Link. Para realizar la instalación, siga los avisos y las instrucciones que aparecen en LATITUDE Link. Para realizar la instalación, siga los avisos y las instrucciones que aparecen en<br>pantalla. Cuando finalice el proceso de instalación, el Visualizador se iniciará y aparecerá una pantalla de configuración. "Información necesaria para la configuración del Visualizador Latitude Link"<br>Acceda al sitto de descarga de LATITUDE Link (www.bostoncscientific.com/latitudelin<br>la estación principal designada. Descargue y ejecute el archi
- 3. La URL del Visualizador LATITUDE Link indicada en la pantalla de configuración se utiliza para instalar la Utilidad de importación LATITUDE Link™ en otros ordenadores. Registre la URL si tiene pensado realizar dicha instalación.

URL:

4. Introduzca la información de configuración del formulario de información de configuración completado en el paso 1 anterior.

*IMPORTANTE: Si existen parámetros incorrectos de conectividad de EMR pueden conllevar la transferencia de los datos de seguimiento, incluidos los datos personales, a un destino no intencionado.*

- 5. Una vez introducida la información de configuración, revise y modifique las opciones restantes según desee.
- 6. Acceda al <u>sitio de descarga de LATITUDE Link</u> (www.bostonscientific.com/latitudelink). Descargue y ejecute el archivo de instalación de la Utilidad de importación LATITUDE Link.

*NOTA: La instalación de la Utilidad de importación LATITUDE Link no requiere privilegios administrativos.*

- 7. Tras la instalación, aparecerá la ventana de la Utilidad de importación. Cierre esta ventana. Puede acceder a la Utilidad de importación en cualquier momento haciendo clic en su icono en la bandeja del sistema, situada cerca de la fecha y la hora del ordenador.
- 8. Ya se ha completado la configuración de la estación principal.

*NOTA: La Utilidad de importación se instala específicamente para cada cuenta de usuario del ordenador. Si otros usuarios inician sesión en este ordenador y pretenden utilizar la Utilidad de importación, cada usuario debe instalar el software desde su cuenta. Repita los pasos 6 y 7 para cada usuario adicional.*

9. Si desea configurar más ordenadores para que puedan enviar datos del dispositivo implantado de un sistema de programación a su sistema EMR, acceda a cada uno de estos ordenadores y siga las instrucciones de la sección ["Instalar y configurar las estaciones de importación de datos adicionales \(opcional\)"](#page-9-1) de este documento.

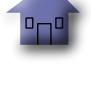

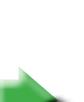

<span id="page-8-0"></span>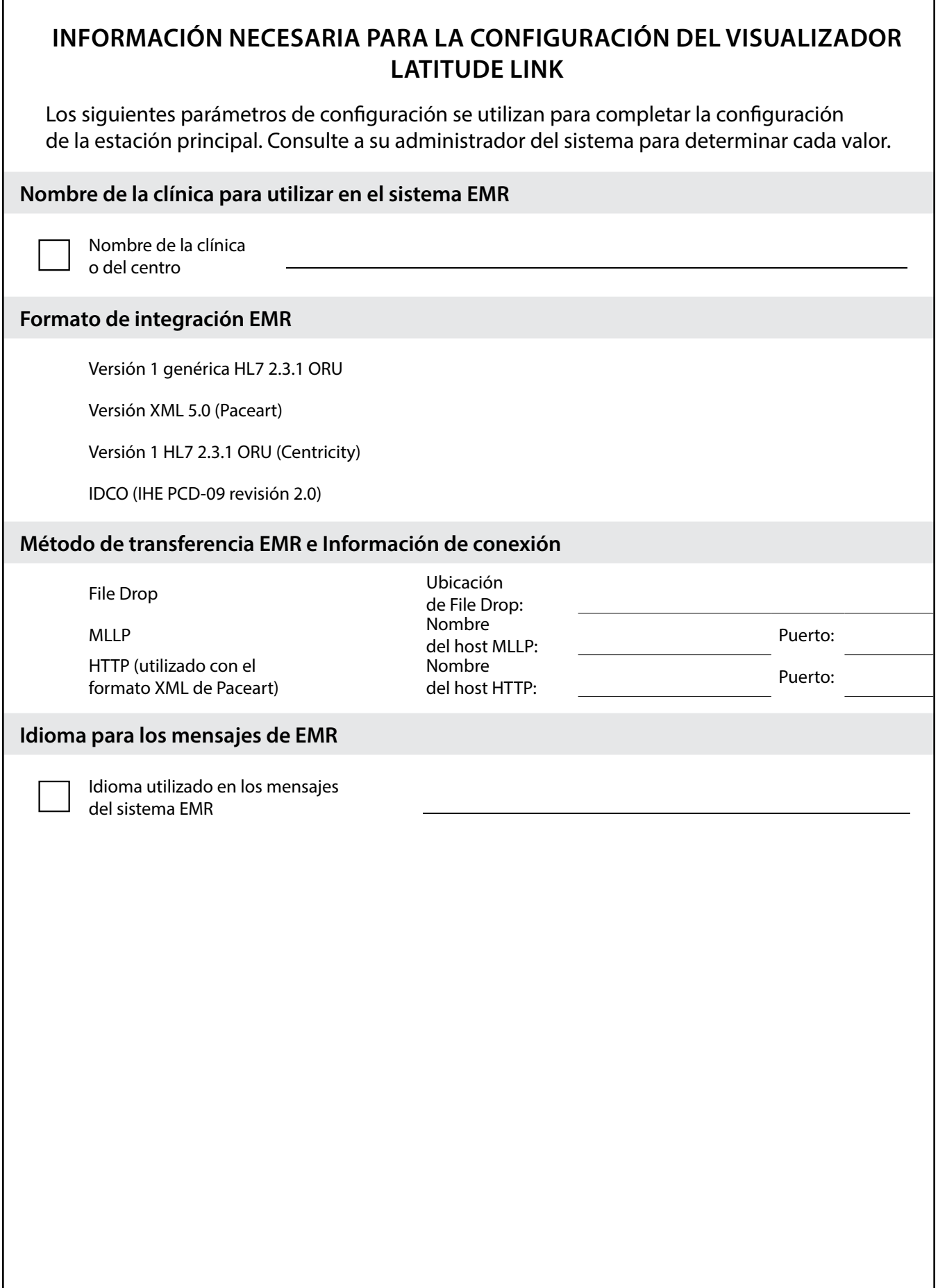

 $\mathbf{H}^{\mathbf{0}}$ 

╰

#### <span id="page-9-1"></span><span id="page-9-0"></span>**Instalar y configurar las estaciones de importación de datos adicionales (opcional)**

*IMPORTANTE: Las estaciones de importación de datos opcionales solo deben tener instalado el software de la* **Utilidad de importación de LATITUDE Link™** *. No instale el software del Visualizador LATITUDE Link™ que se instaló en la estación principal en una estación de importación de datos.*

1. Acceda al [sitio de descarga de LATITUDE Link](http://bostonscientific.com/latitudelink) (www.bostonscientific.com/latitudelink). Descargue y ejecute el archivo de instalación de la Utilidad de importación LATITUDE Link.

*NOTA: La instalación de la Utilidad de importación LATITUDE Link no requiere privilegios administrativos.*

- 2. Después de instalar la aplicación, se iniciará automáticamente y se abrirá en la ventana de configuración.
- 3. Cancele la selección de la opción que indica que el Visualizador LATITUDE Link está instalado en el ordenador.
- 4. Sustituya el contenido del campo de la URL del Visualizador LATITUDE Link por la ubicación de red que ha registrado durante el paso 3 de la sección Instalar y configurar la estación principal .

*NOTA: La URL del Visualizador LATITUDE Link se encuentra en la opción de configuración de la gestión del menú de la administración del Visualizador del centro.* 

- 5. Guarde la configuración y cierre la ventana de la Utilidad de importación. Puede acceder a la Utilidad de importación en cualquier momento haciendo clic en su icono en la bandeja del sistema, situada cerca de la fecha y la hora del ordenador.
- 6. Ya se ha completado la configuración de la estación de importación de datos.

*NOTA: La Utilidad de importación se instala específicamente para cada cuenta de usuario del ordenador. Si otros usuarios inician sesión en este ordenador y pretenden utilizar la Utilidad de importación, cada usuario debe instalar el software desde su cuenta. Repita los pasos del 1 al 5 para cada usuario adicional.*

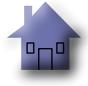

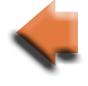

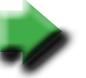

# <span id="page-10-0"></span>**USO DEL SISTEMA DE GESTIÓN DE DATOS LATITUDE LINK™**

#### **Importar y transferir datos al sistema EMR**

Los datos de seguimiento se pueden importar en el sistema de gestión de datos LATITUDE Link utilizando los medios extraíbles o la tecnología inalámbrica de *Bluetooth*.

*NOTA: Los datos de seguimiento importados en el sistema de gestión de datos LATITUDE Link pueden incluir datos personales que se mantienen generalmente protegidos. Consulte ["APÉNDICE A: OTRA INFORMACIÓN" en la página 10](#page-13-1) si desea más información.*

#### **Importar de medios extraíbles**

Para importar los datos de seguimiento de medios extraíbles, como una unidad flash USB o una tarjeta microSD™, introduzca los medios en un ordenador que tenga instalada la Utilidad de importación LATITUDE Link. La Utilidad de importación recuperará los datos y los enviará al Visualizador LATITUDE Link, donde se pueden transferir (automática o manualmente) al sistema EMR o cargar en Boston Scientific.

#### **Importar usando la transferencia de archivos por** *Bluetooth*

Para transferir correctamente los datos de seguimiento utilizando la tecnología inalámbrica de *Bluetooth,* el equipo de exportación de datos (es decir, el sistema de programación) debe emparejarse, en primer lugar, con el ordenador de la Utilidad de importación LATITUDE Link. Para ello, siga las instrucciones de emparejamiento proporcionadas con el equipo de envío. A continuación, se debe configurar la aplicación de la Utilidad de importación LATITUDE Link para importar los datos de la carpeta de intercambio por *Bluetooth* desde su propio ordenador. Compruebe los parámetros de *Bluetooth* del ordenador para determinar la ruta de la carpeta en uso.

Acceda a la configuración de la Utilidad de importación LATITUDE Link haciendo clic en el icono de su aplicación, que se encuentra en la bandeja del sistema situada cerca de la fecha y la hora del ordenador, y seleccione la opción de cambiar configuración. Introduzca la ruta de la carpeta de intercambio por *Bluetooth* del ordenador en el campo de configuración de la carpeta.

A fin de enviar los datos de seguimiento al sistema de gestión de datos LATITUDE Link, se inicia el proceso de transferencia de archivos en el sistema externo (es decir, el sistema de programación) una vez que se establezca la conexión por *Bluetooth*. La Utilidad de importación recuperará los datos y los enviará al Visualizador LATITUDE Link, donde se pueden transferir (automática o manualmente) al sistema EMR o cargar en Boston Scientific.

#### **Ver lista de seguimiento**

El Visualizador LATITUDE Link ofrece la posibilidad de ver la lista de los datos de seguimiento que se importaron en el sistema de gestión de datos LATITUDE Link, así como el estado de su transferencia al sistema EMR. Los datos de seguimiento también se pueden enviar o reenviar al sistema EMR seleccionando los registros deseados e iniciando la transferencia al EMR. Los datos de seguimiento del S-ICD detallados se pueden visualizar seleccionando el registro específico.

Por defecto, el Visualizador se inicia automáticamente después de que finalice la operación de importación de datos. También se puede acceder de forma independiente utilizando el acceso directo localizado en la carpeta de Boston Scientific en el menú de inicio. (Inicio > Todos los programas > carpeta Boston Scientific)

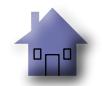

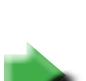

# <span id="page-11-0"></span>**Administrar la clínica**

#### **Gestionar la configuración**

El sistema de gestión de datos LATITUDE Link ofrece varias opciones de configuración tras la instalación. Estas son, entre otras, las siguientes:

- elegir qué informes incluir en los mensajes de EMR (los informes disponibles de este grupo se combinan en un archivo para la transferencia de EMR);
- decidir si los datos de seguimiento se transfieren automáticamente o no al sistema EMR;
- decidir si los datos de seguimiento se cargan automáticamente o no en Boston Scientific;
- parámetros de conectividad de EMR; y
- garantizar la gestión de la comunicación (véase ["Permitir una comunicación segura" en](#page-13-2)  [la página 10\)](#page-13-2).

#### **Gestionar la carga de datos en BSC**

Los datos de S-ICD importados se pueden cargar en Boston Scientific (BSC) y se pueden utilizar si los servicios técnicos de Boston Scientific necesitan ayuda. Se puede consultar una lista de los datos de seguimiento y su estado de carga en BSC, y los datos de seguimiento se pueden enviar o reenviar a BSC, seleccionando los registros deseados e iniciando la carga en BSC.

*NOTA: La configuración predeterminada es que los datos de seguimiento del S-ICD se carguen automáticamente en Boston Scientific. Es posible que estos datos se añadan a datos de otros sistemas de gestión de datos de LATITUDE Link. Puede desactivarse la característica de carga automática mediante la interfaz de usuario Manage Configuration (Gestionar la configuración).*

#### **Gestionar usuarios de la clínica**

El control de acceso de usuarios de LATITUDE Link no está activado por defecto durante la instalación. Un administrador designado puede activar esta función tras la instalación para crear y gestionar cuentas de usuarios.

#### **Eliminar datos de seguimiento**

El sistema de gestión de datos LATITUDE Link almacena todos los datos de seguimiento importados de forma indefinida. De este modo, los usuarios pueden reenviar los datos de seguimiento al sistema EMR y/o a BSC, o ver los detalles de los dispositivos implantados seleccionados. Se pueden eliminar los registros de datos de seguimiento del sistema de gestión de datos LATITUDE Link en cualquier momento, si así lo desea.

*IMPORTANTE: Los datos de seguimiento que se han eliminado del sistema de gestión de datos LATITUDE Link no estarán disponibles para el reenvío o la consulta y no se pueden volver a importar en el sistema de gestión de datos LATITUDE Link.*

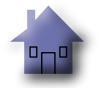

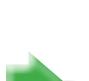

# <span id="page-12-0"></span>**MANTENIMIENTO**

#### **Actualizaciones de software**

Pude haber actualizaciones de software disponibles para el Visualizador LATITUDE Link o la Utilidad de importación LATITUDE Link. Se notificará al usuario cuando se realicen actualizaciones.

Para actualizar el Visualizador LATITUDE Link, ejecute el programa del actualizador de LATITUDE Link instalado con la aplicación y siga las instrucciones proporcionadas.

Para actualizar la Utilidad de importación LATITUDE Link, simplemente seleccione la opción de actualización de software cuando aparezca.

*IMPORTANTE: El software instalado se debe mantener actualizado para asegurarse de que se apliquen cambios importantes. El uso continuado del software sin actualizar puede aumentar la exposición a posibles problemas con la funcionalidad o precisión de datos que se solucionan en el software actualizado.*

#### **Copias de seguridad y restauración de datos**

Para realizar una copia de seguridad de los datos de seguimiento almacenados en el sistema de gestión de datos LATITUDE Link, debe copiarse todo el contenido de la localización de la base de datos instalada en una ubicación adecuada. Los datos se pueden almacenar sobrescribiendo por completo la ubicación de base de datos instalada con el contenido de la copia de seguridad.

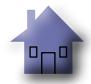

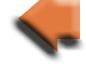

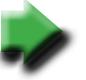

# <span id="page-13-1"></span>**APÉNDICE A: OTRA INFORMACIÓN**

# <span id="page-13-0"></span>**Protección de datos de LATITUDE Link™**

Entre los datos de seguimiento importados en el sistema de gestión de datos LATITUDE Link™ se incluyen los *datos personales* que se almacenan sin cifrar en la base de datos del sistema de gestión de datos LATITUDE Link. Para mantener la protección de estos *datos personales,* la ubicación del sistema de archivos que contiene la base de datos del sistema debe contar con los controles de acceso adecuados. La seguridad del archivo y el cifrado de datos no forman parte del sistema de gestión de datos LATITUDE Link.

El sistema de gestión de datos LATITUDE Link emplea la función básica "eliminar" del ordenador cuando el usuario lo indica para eliminar los datos de seguimiento de la base de datos. Por lo tanto, los datos de seguimiento eliminados, entre los que se incluyen los datos personales, se deben proteger estableciendo que los datos de archivos eliminados no puedan recuperarse a nivel del sistema de archivos del ordenador.

#### <span id="page-13-2"></span>**Permitir una comunicación segura**

*IMPORTANTE: Para esta configuración se necesita un administrador del ordenador con experiencia en comunicación SSL.*

La comunicación segura con el Visualizador LATITUDE Link no se activa por defecto durante la instalación. El uso de una comunicación segura permite la comunicación cifrada entre la Utilidad de importación y el Visualizador y entre un navegador web y el Visualizador. Para activar esta funcionalidad, se debe proporcionar a la aplicación un certificado y un par de claves de cifrado. Los siguientes pasos los debe realizar alguien con experiencia en SSL y con acceso administrativo a la estación principal donde está instalado el Visualizador:

#### **1. Recupere pares de claves y certificados**

Establezca una coordinación con una infraestructura de claves públicas existente (interna de su organización o de terceros) para generar los siguientes elementos:

Un par de claves que conste de una clave pública y una clave privada.

Un certificado firmado por parte de una autoridad de certificación de confianza.

*IMPORTANTE: El certificado debe incluir el nombre común que coincida con el nombre de red completamente cualificado del Visualizador LATITUDE Link. Se puede encontrar*  en la página de configuración del Visualizador como la URL del Visualizador *LATITUDE Link. Por ejemplo, si la página de configuración muestra la URL http://computer123.myclinic.com/latc, el nombre de la red de uso debería ser computer123.myclinic.com.*

Introduzca el par de claves y el certificado en un archivo con formato PKCS#12 protegido por la contraseña que le ha proporcionado la estructura de claves públicas.

*IMPORTANTE: Si la autoridad de certificación que firma es un intermediario, el almacenamiento PKCS#12 debe contener una cadena de certificados.*

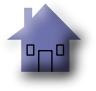

#### <span id="page-14-0"></span>**2. Configure el Visualizador LATITUDE Link**

Desde el ordenador que tiene instalado el software del Visualizador, navegue hasta la carpeta de instalación y la subcarpeta "config".

Modifique el archivo *latitude-link.properties* con los siguientes cambios:

- Actualice *latitude.link.keystore.path* para añadir la ruta de almacenamiento de claves y el nombre del archivo (por ejemplo, *latitude.link.keystore.path=<ruta y nombre de archivo>*). Si el nombre de archivo no tiene ruta, se utiliza la ruta actual (es decir, la subcarpeta *config*).
- Actualice *latitude.link.keystore.password* para añadir la contraseña de almacenamiento de claves que le ha proporcionado la infraestructura de claves públicas (por ejemplo, *latitude.link.keystore.password=<contraseña>*).
- Actualice *latitude.link.ssl.port* para especificar el número de puerto SSL deseado (por ejemplo, *latitude.link.ssl.port=<número de puerto>*.

*IMPORTANTE: Este archivo de configuración contendrá información esencial sobre el acceso a la información de la clave de seguridad. Para mantener la protección de esta información, asegúrese de que se han introducido los controles de acceso correspondientes en el sistema de archivos para este archivo.*

**3. Reinicie el servicio del Visualizador LATITUDE Link mediante el programa Servicios de Windows.**

La comunicación SSL se activará una vez completados estos pasos. Para confirmar esta acción, acceda a la página del Visualizador principal y asegúrese de que el navegador tenga activada la comunicación segura (es decir, que se esté utilizando el protocolo https y aparezca el icono del candado de seguridad que indica una conexión segura).

# **Requisitos del sistema**

El Visualizador y la Utilidad de importación de LATITUDE Link se desarrollaron para ejecutarse en el sistema operativo de Windows.

El Visualizador LATITUDE Link se ha desarrollado para admitir los siguientes navegadores web:

- Internet Explorer
- Mozilla Firefox
- Google Chrome

*NOTA: El Visualizador y la Utilidad de importación de LATITUDE Link se desarrollaron con los navegadores y sistemas operativos disponibles en su momento. Es posible que este software no funcione adecuadamente si se utilizan versiones de navegadores o sistemas operativos posteriores. Póngase en contacto con el servicio técnico de Boston Scientific en el 1-800-CARDIAC (227-3422) o con su afiliado local para obtener una lista de navegadores web y sistemas operativos compatibles.*

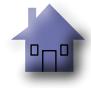

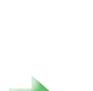

# Scientific

Boston Scientific 4100 Hamline Avenue North St. Paul, MN 55112-5798 USA

1.800.CARDIAC (227.3422) +1.651.582.4000

www.bostonscientific.com

Guidant Europe NV/SA Boston Scientific Green Square, Lambroekstraat 5D 1831 Diegem, Belgium

1.800.CARDIAC (227.3422) +1.651.582.4000

www.bostonscientific.com

Cardiac Pacemakers Incorporated 4100 Hamline Avenue North St. Paul, MN 55112-5798 USA

Manufactured at: Cardiac Pacemakers Incorporated 4100 Hamline Avenue North St. Paul, MN 55112-5798 USA

1.800.CARDIAC (227.3422)

+1.651.582.4000

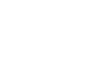

<u>\*359484-00484-00484-00484-00484-00484-00484-00484-00484-00484-00484-00484-00484-00484-00484-00484-00484-00484-</u>

359484-004 ES 2015-10